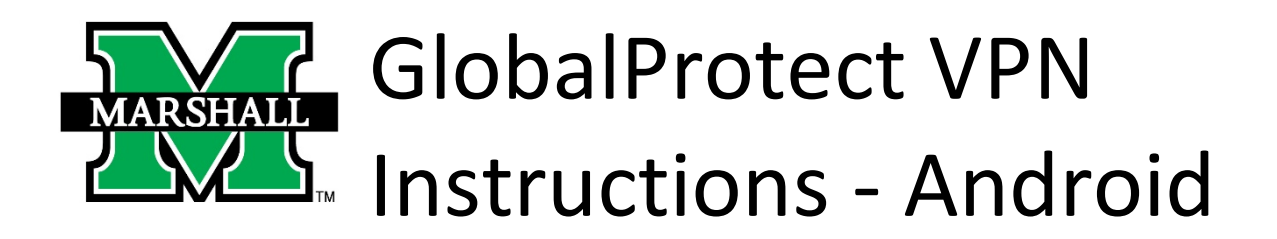

The Marshall University VPN service is integrated with our campus network firewall. In early August 2020, Information Technology engineers upgraded the firewall service onto new hardware. Additional steps are needed to migrate VPN services to the new hardware.

Your cooperation is needed to change the way you connect to VPN on your mobile device. You can now do this in your device's Settings. Once installed and successfully connected, you can safely uninstall the previous Cisco AnyConnect app from your mobile device.

Be sure to disconnect from the VPN service when you are finished using it. To connect to the VPN service:

1. On your Android device, go to your Settings app and select "Connections".

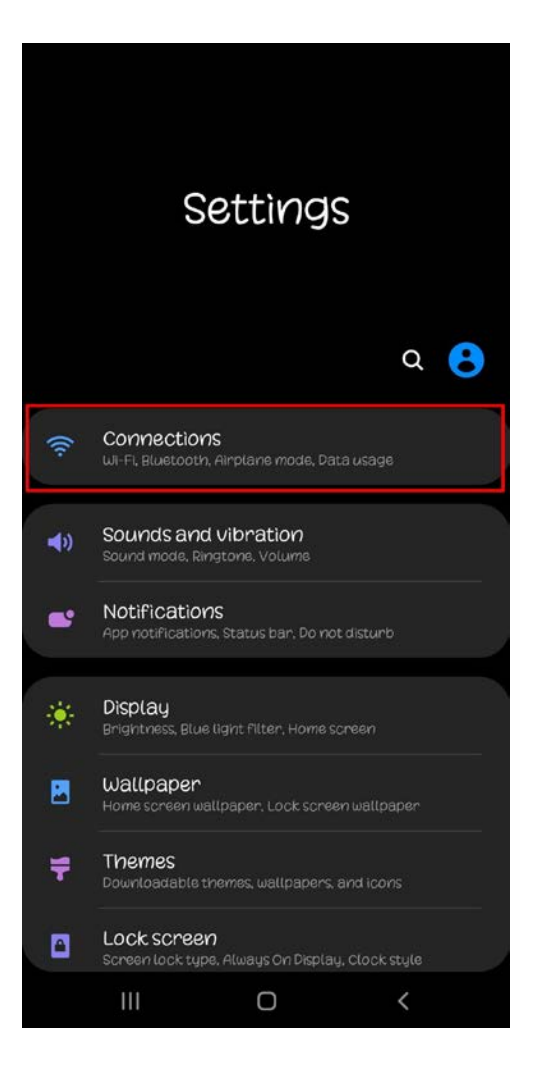

2. Select "More Connection Settings" > "VPN".

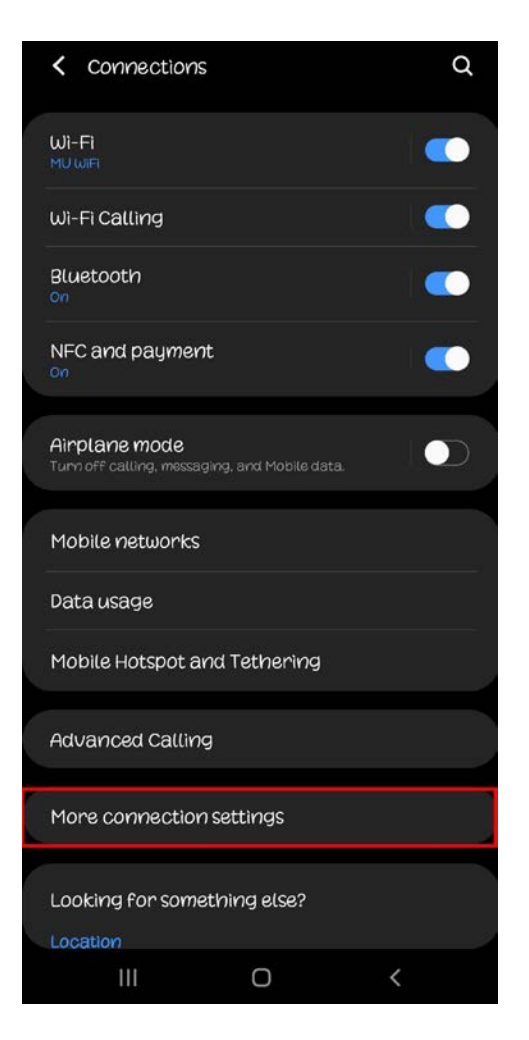

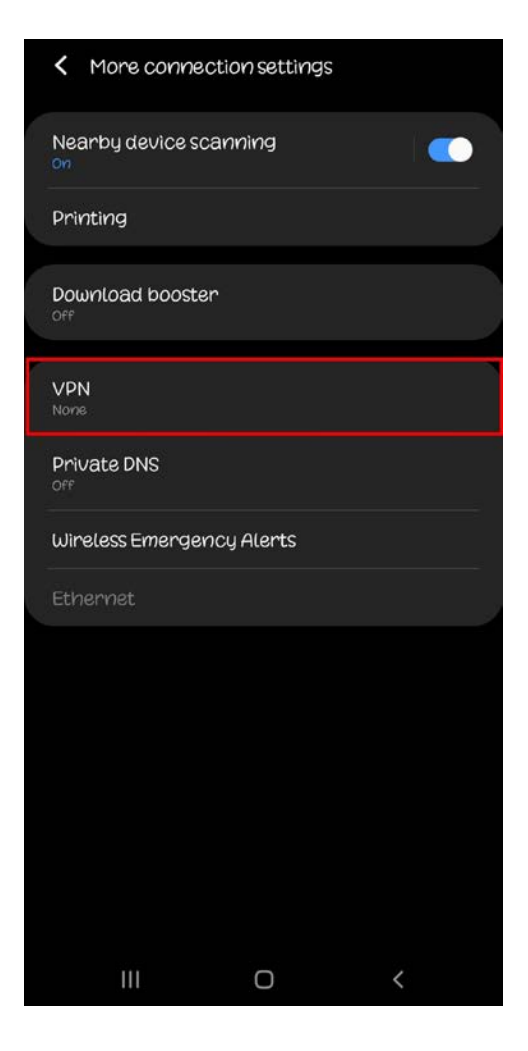

3. Select the menu at the top and select "Add VPN Profile".

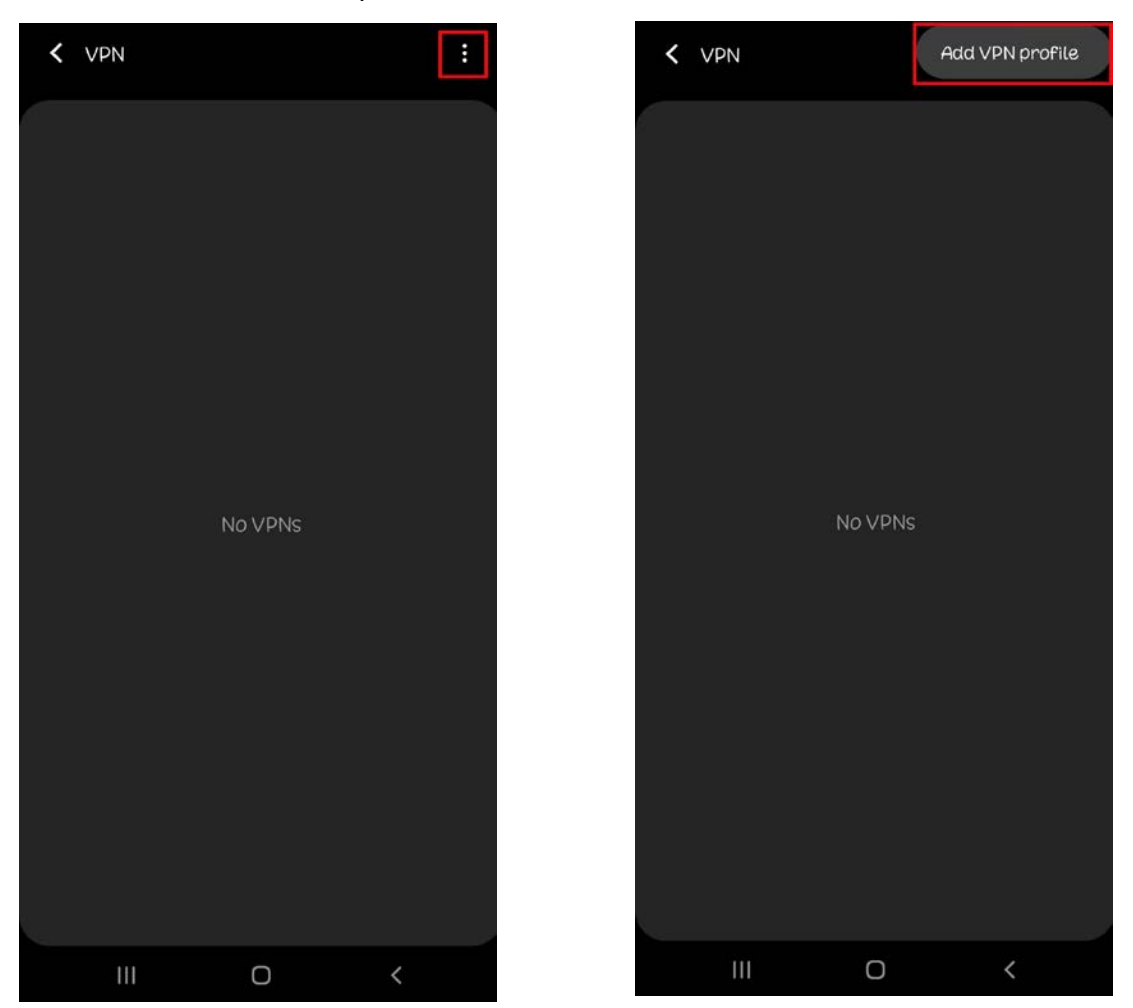

- 4. Enter the information as follows:
	- a. VPN Network name is "Marshall".
	- b. The type is "IPSec Xauth PSK".
	- c. The server address is "vpn.marshall.edu".
	- d. The IPSec identifier is "MUVPN".
	- e. The IPSec pre-shared key is "HerdVPN".
	- f. Username and Password are your MUNet Credentials.
- 5. After entering the information, select "Save".

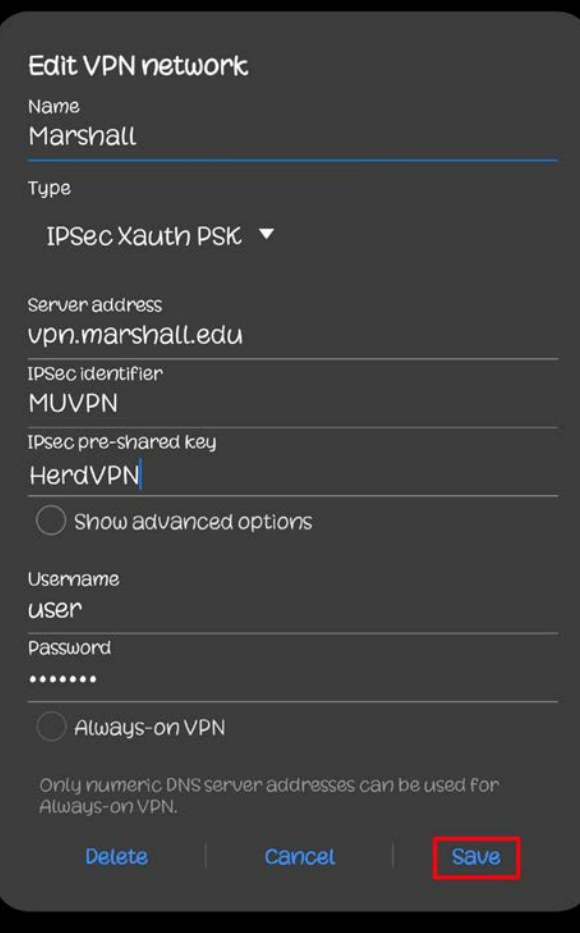

6. Select "Marshall" and tap "Connect" to connect to the VPN.

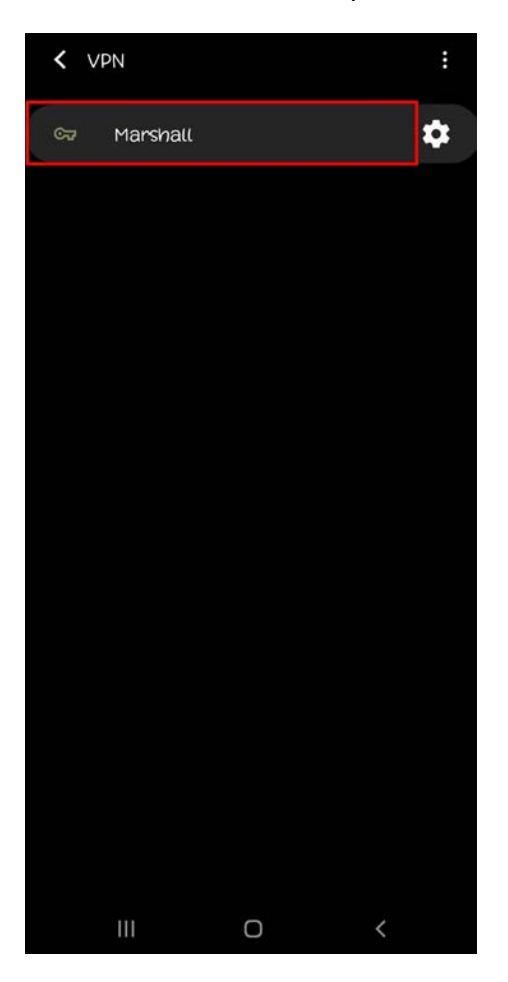

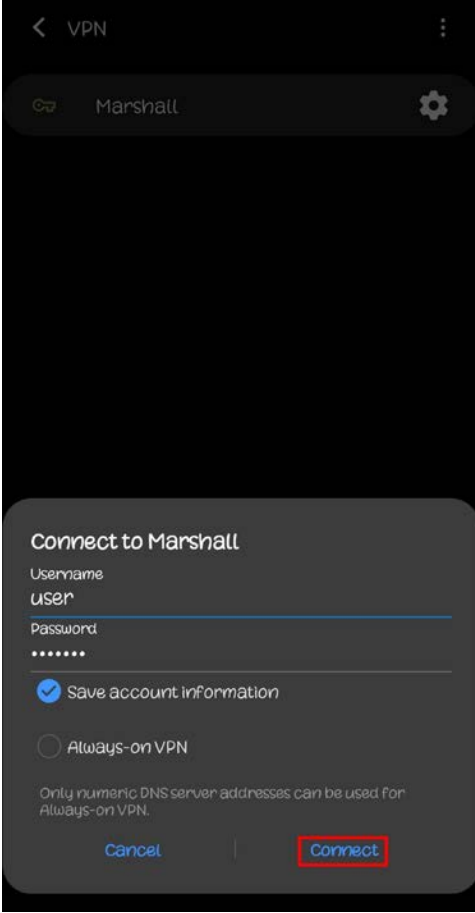

7. A sign-in verification request will display after tapping "Connect". Approve the request to connect to the VPN.

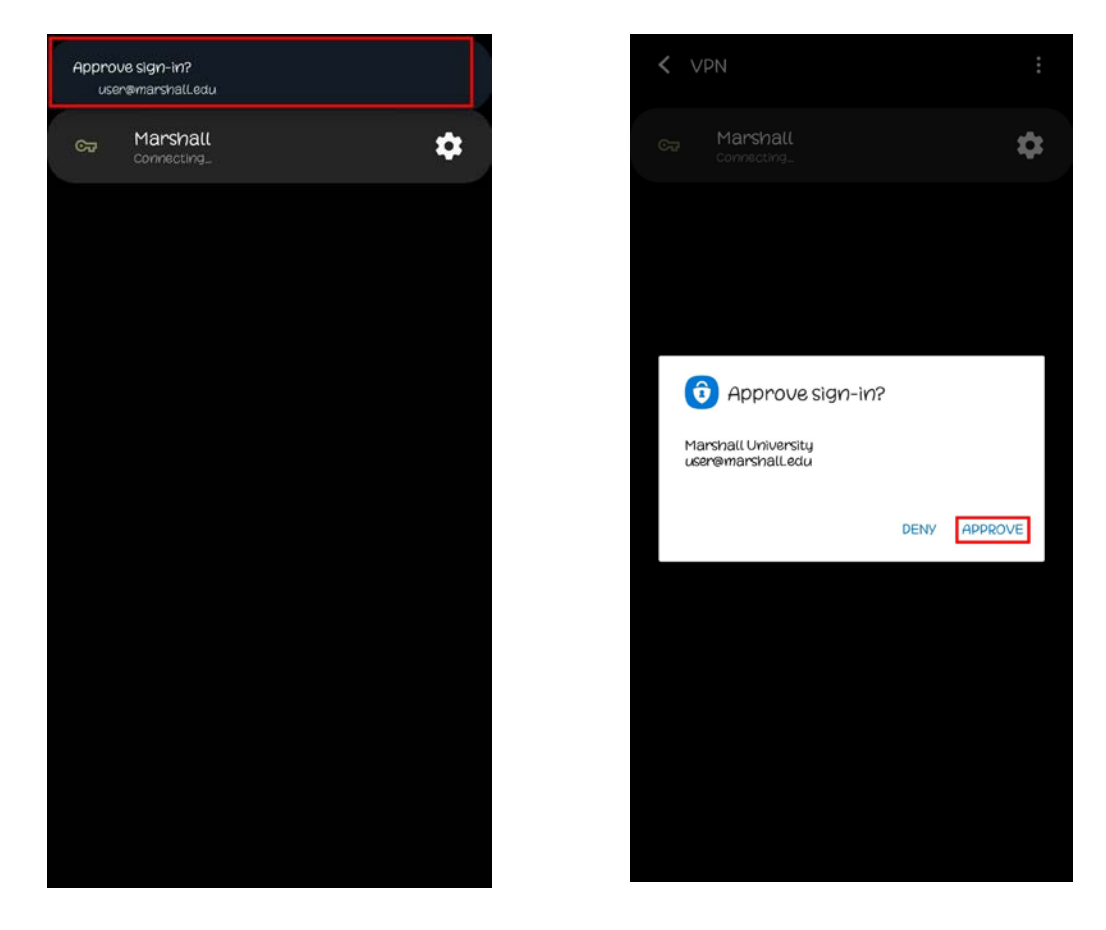

8. Once connected, the VPN will say it is connected until turned off.

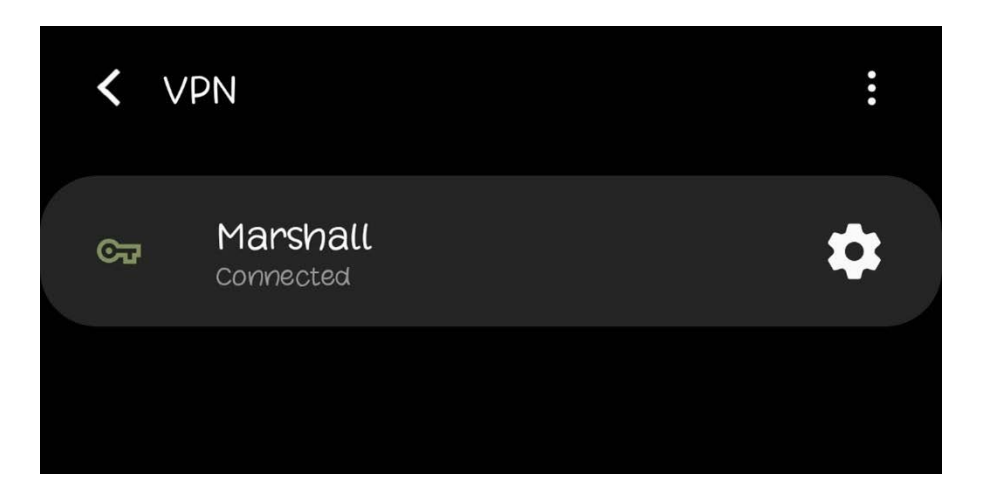

9. To disconnect from the VPN, select the VPN and select "Disconnect".

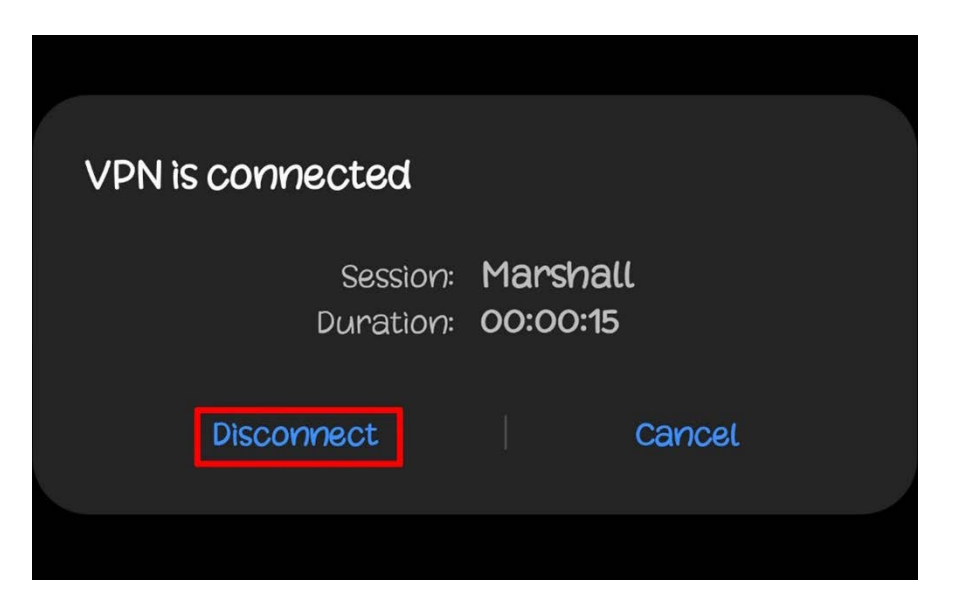

Access to VPN services is granted upon request to current employees and registered students. Contact the IT Service Desk to request your MUNet account be added to the appropriate Active Directory access group. *(Note: As part of University COVID-19 response, all Marshall employees and currently registered students are automatically included in the authorized VPN users group.)*

## Please contact the IT service desk for assistance. 304-696-3200 | [servicedesk@marshall.edu](mailto:servicedesk@marshall.edu)

Updated: 10/20/20 cls